# 擔雪Ⅱオンラインバックアップ 操作マニュアル

2011/08/29

(財) 禅文化研究所

# 目次

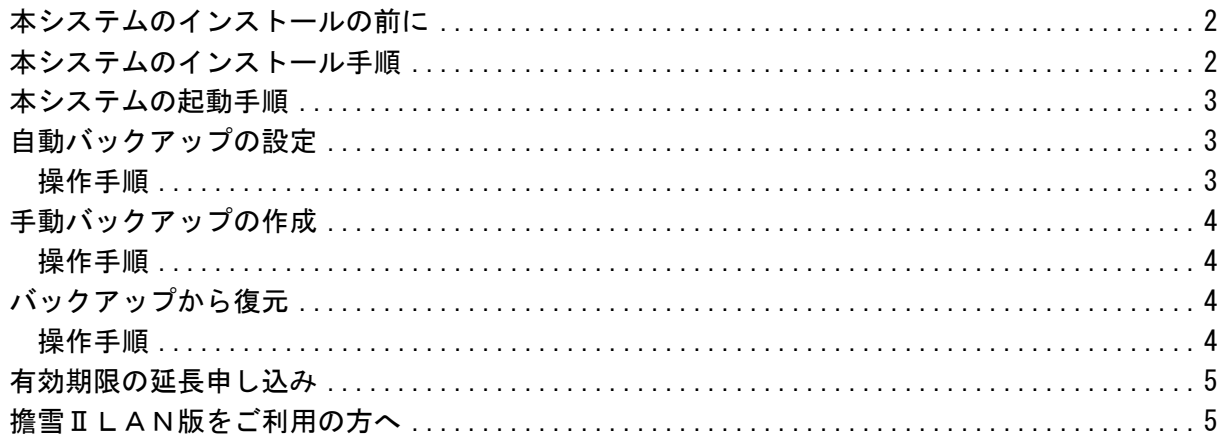

# <span id="page-2-0"></span>本システムのインストールの前に

本システムのインストールの前に、擔雪Ⅱシリーズのインストールを行なってください。手順 については、擔雪Ⅱシリーズのセットアップガイドをご覧ください。

また、擔雪Ⅱシリーズのバージョンが Ver1.30 以上である必要があります。擔雪Ⅱホームペー ジのダウンロードより、擔雪Ⅱシリーズの最新版アップデートをダウンロード・実行してくだ さい。

> 擔雪Ⅱホームページ [http://tansetu.com](http://tansetu.com/)

# <span id="page-2-1"></span>本システムのインストール手順

本システムのインストール手順は以下の通りです。

1. 擔雪Ⅱホームページのダウンロードより、最新版の"擔雪Ⅱオンラインバックアップ"を ダウンロード・実行します。

.<br>※ 推言エオンラインバックアップ

擔雪Ⅱオンラインバックアップ セットアップ ウィザー

インストーラは 韓雪 エオンラインバックアップ をインストールするために必要な手順を示しま

この製品は、著作権に関する法律および国際条約ことが保護されています。この製品の全部<br>表足はご部を無断で複製したり、無断で複製物を維布すると、著作権の侵害となりますのでご

「擔雪 I オンラインバックアップ」のライセンスキーを入力してください。 

▲ 指言エオンラインバックアップ

キャンセル < 尿る(B) | < 法へ(M) > )

**| OK + キャンセル** 

> 擔雪Ⅱホームページ [http://tansetu.com](http://tansetu.com/)

2. セットアップウィザードが表示されるので「次へ]をクリック します。インストールが完了したら、最後に [閉じる]をクリ ックします。

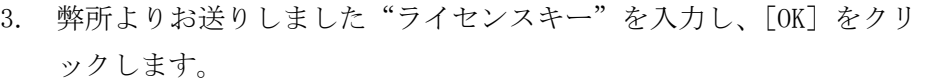

以上で擔雪Ⅱオンラインバックアップのインストールが完了しました。

- 自動バックアップの設定を有効にするには、操作マニュアル「自動バックアップの設定」 をご覧ください。
- > 以前より擔雪Ⅱオンラインバックアップを使用しており、オンラインバックアップからデ ータファイルを復元する場合は、操作マニュアル「バックアップから復元」をご覧くださ い。

# <span id="page-3-0"></span>本システムの起動手順

本システムの起動手順は以下の通りです。

1. ウインドウズの「スタート]をクリックし、「すべてのプロ グラム<sup>]→[</sup>擔雪Ⅱ]→[オンラインバックアップ]をクリ ックします。

※ デスクトップ上にある「擔雪Ⅱオンラインバックアップ]をクリ ックする方法でも起動できます。

2. 「擔雪Ⅱオンラインバックアップメニュー」が表示されますので、 この画面から各種操作を行ないます。

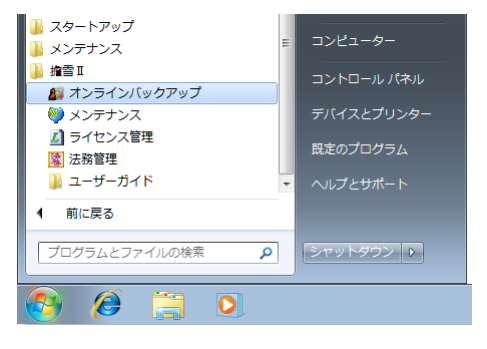

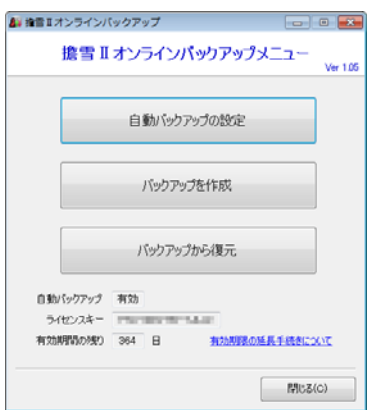

# <span id="page-3-1"></span>自動バックアップの設定

自動バックアップとは、擔雪Ⅱシリーズの終了時に自動的にデータファイルのオンラインバッ クアップを実行する機能です。

自動バックアップは日単位で保存され、最大 10 日分のバックアップが履歴として残ります。 10 日分を越えたバックアップは自動的に削除されます。

#### <span id="page-3-2"></span>操作手順

- 1. 「擔雪Ⅱオンラインバックアップメニュー」の[自動バックアップ の設定] をクリックします。
- 2. 「擔雪Ⅱの終了時に自動オンラインバックアップを実行する]にチ ェックを付け、[メニューに戻る]をクリックします。
- 3. [閉じる]をクリックし、「擔雪Ⅱオンラインバックアップメニュ ー」を閉じます。

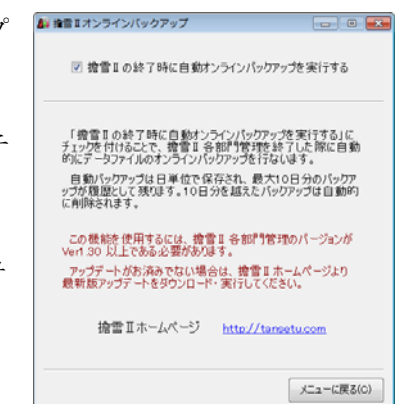

# <span id="page-4-0"></span>手動バックアップの作成

手動バックアップとは、任意のタイミングでバックアップを作成する機能です。 バックアップは最大 5 件まで保存することができ、5 件を越えた場合は一番古いバックアップ が削除されます。

また、自動バックアップとは違い、バックアップが自動的に削除されることはありません。

#### <span id="page-4-1"></span>操作手順

- 1. 「擔雪Ⅱオンラインバックアップメニュー」の [バックアップを作 成]をクリックします。
- 2. [バックアップを実行]をクリックします。確認メッセージが表示 されるので[はい]をクリックし、バックアップ処理を開始します。
- 3. バックアップ処理が完了したら、確認メッセージが表示されるので [OK]をクリックします。

<span id="page-4-2"></span>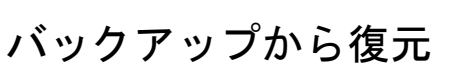

自動バックアップまたは手動バックアップで作成したバックアップファイルから擔雪Ⅱのデ ータファイルを復元する機能です。

その際、既存のデータファイルは削除されますのでご注意ください。

#### <span id="page-4-3"></span>操作手順

- 1. 「擔雪Ⅱオンラインバックアップメニュー」の [バックアップから 復元]をクリックします。
- 2. 復元を行なう対象のバックアップ日付をクリックし、[復元を実行] をクリックします。確認メッセージが表示されるので「はい〕をク リックし、復元処理を開始します。
- 3. 復元処理が完了したら、確認メッセージが表示されるので「OK]を クリックします。

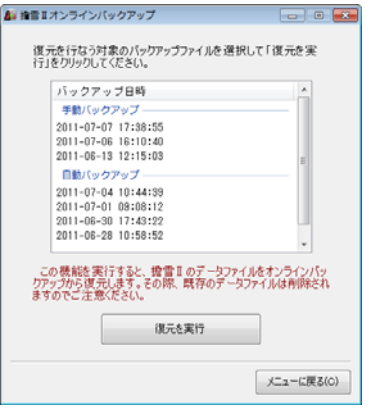

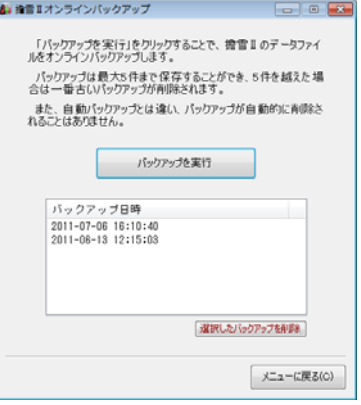

<sup>※</sup> バックアップを削除するには、削除したいバックアップ日付をクリックし、 [選択したバックアップを削除]をクリックします。

# <span id="page-5-0"></span>有効期限の延長申し込み

本システムでは、延長申し込みのご案内を有効期限の満了1ヶ月 前に郵送にてお送りしますので、ご案内の手順をご参考に延長申 し込みを行なってください。

詳しい申し込み方法については[有効期限の延長手続きについて] をクリックしてください。延長申し込みのご案内ページが表示さ れるので、ご案内の手順をご参考に延長申し込みを行なってください。

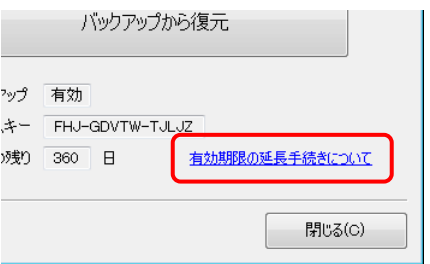

# <span id="page-5-1"></span>擔雪ⅡLAN版をご利用の方へ

本システムの自動オンラインバックアップは擔雪ⅡLAN版では動作いたしませんが、親機で あるパソコンのタスクスケジューラを利用して、定期的に自動オンラインバックアップを実行 する方法をご説明します。

- 1. 擔雪Ⅱ通常版をインストールしている(親機である)パソコンに本システムを導入します。 (上記、本システムのインストール手順をご参考ください。)
- 2. 下記の内容をご参考いただき、タスクスケジューラに設定を追加します。 (例)毎日 20 時に自動オンラインバックアップを実行する場合
	- ▼実行するファイル名(既定のインストール先の場合) C:\Tansetu2\SYSTEM\T2oupload.exe
	- ▼スケジュール

タスクとスケジュール:日単位、開始時刻:20:00

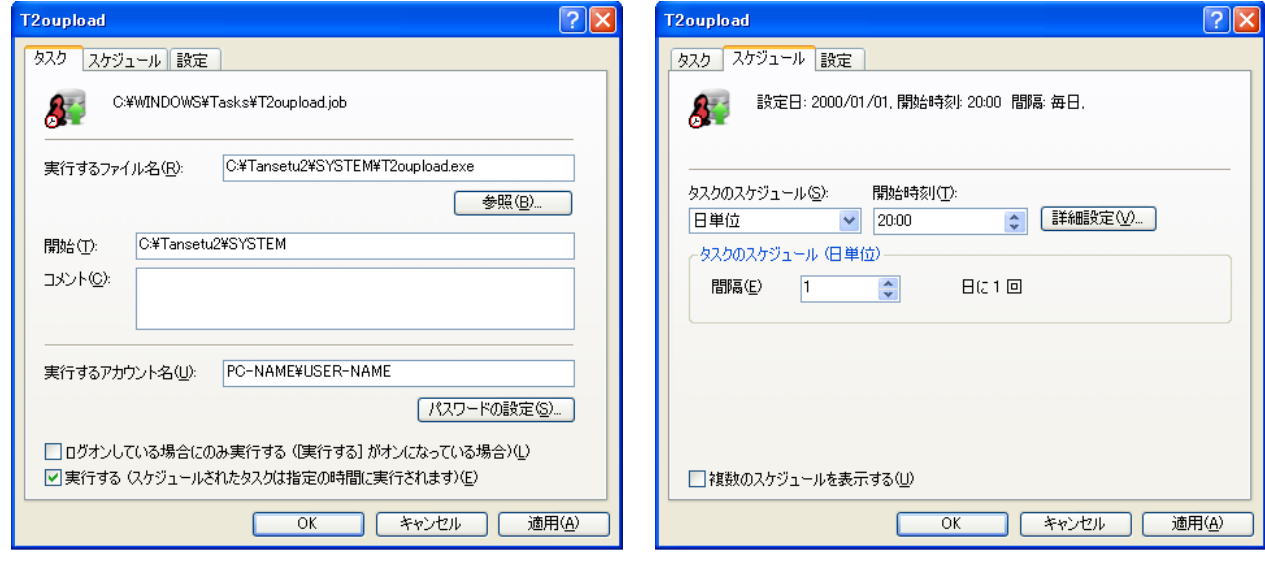

以上で、スケジュールに従って自動オンラインバックアップが実行されるようになります。